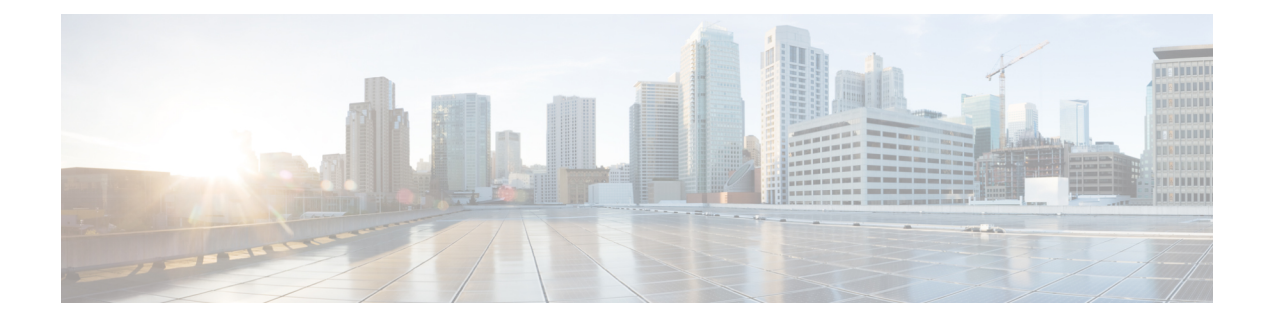

# **Configurações**

- Menu Configurações, na página 1
- Ajustar o volume durante uma chamada, na página 7
- Ajustar o volume do toque do telefone, na página 8
- Idioma na tela do telefone, na página 8

# **Menu Configurações**

Você pode controlar alguns atributos e recursos do telefone no menu **Configurações**.

### **Alterar o papel de parede**

O administrador pode permitir alterar o papel de parede ou a imagem de fundo.

Os papéis de parede são suportados no Telefone IP Cisco e no módulo de expansão de teclas, se você tiver um conectado ao telefone.

### **Procedimento**

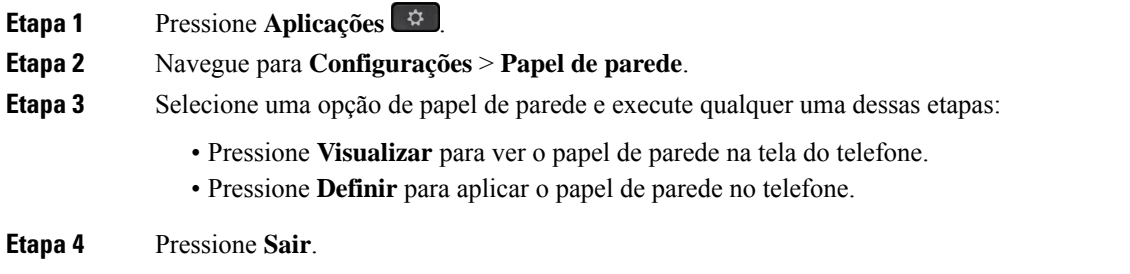

### **Alterar o toque**

Você pode alterar o som que o telefone utiliza para as chamadas recebidas.

### **Procedimento**

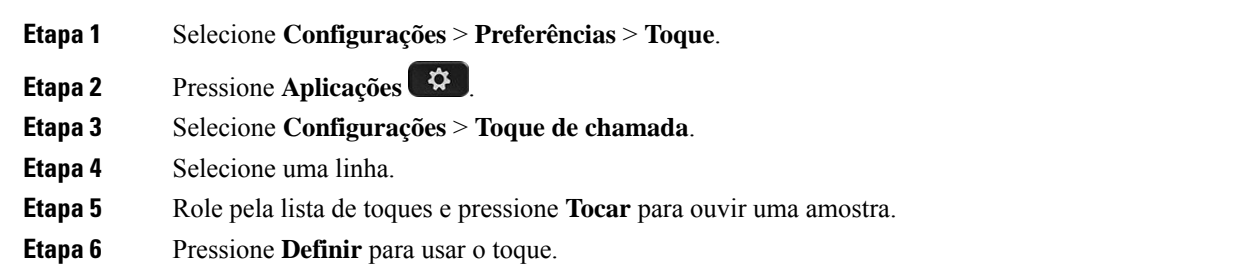

### **Ajustar o brilho da tela**

Você pode alterar o brilho da tela do telefone para facilitar leitura.

### **Procedimento**

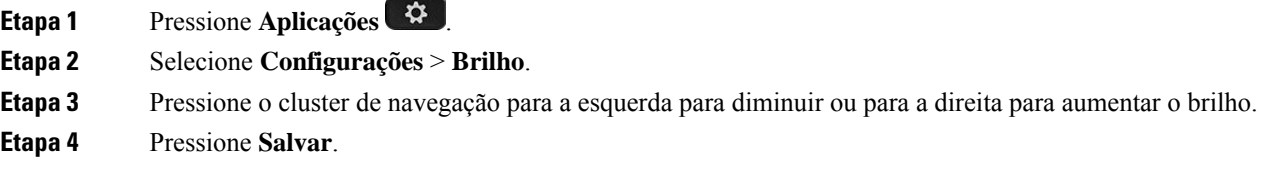

### **Ajustar o contraste**

Você pode alterar o contraste de seu Telefone IP Cisco 8811 para facilitar leitura.

Para verificar qual modelo de telefone você tem, pressione **Aplicativos**  $\ddot{\bullet}$  e selecione **Informações** do **telefone**. O campo **Número do modelo** mostra o modelo do telefone.

#### **Procedimento**

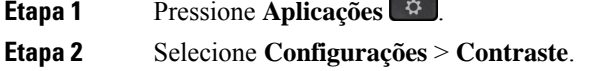

- **Etapa 3** Selecione **Contraste**.
- **Etapa 4** Pressione o grupo de Navegação para a esquerda para diminuir ou para a direita para aumentar o contraste.
- **Etapa 5** Pressione **Salvar** para definir o contraste.

Ш

### **Alterar o tamanho da fonte**

Você pode alterar o tamanho da fonte em seu telefone para facilitar leitura da tela. Entretanto, se você aumentar o tamanho da fonte, algumas mensagens poderão ficar truncadas.

O tamanho da fonte afeta os seguintes rótulos:

- tela da chamada (nome do autor da chamada e rótulos da tecla de recursos)
- nome do autor da chamada em Recentes
- rótulos da linha na tela do telefone

### **Procedimento**

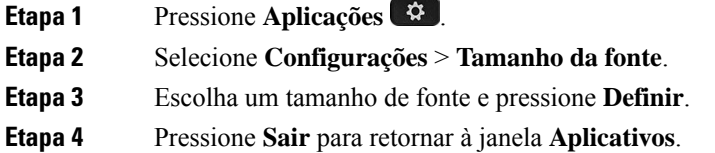

### **Alterar o nome do telefone**

Você pode alterar o nome do telefone a partir do nome padrão. O dispositivo móvel exibe esse nome quando você emparelha o dispositivo móvel com o telefone de mesa.

#### **Procedimento**

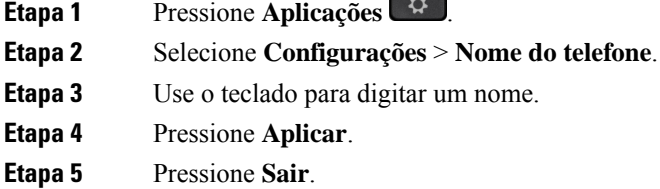

### **Configurações de vídeo**

Se você tiver um telefone com vídeo, haverá configurações para controle do vídeo.

### **Definir o brilho do vídeo**

Caso a iluminação em seu escritório dificulte a visualização do vídeo, é possível ajustar o brilho.

#### **Procedimento**

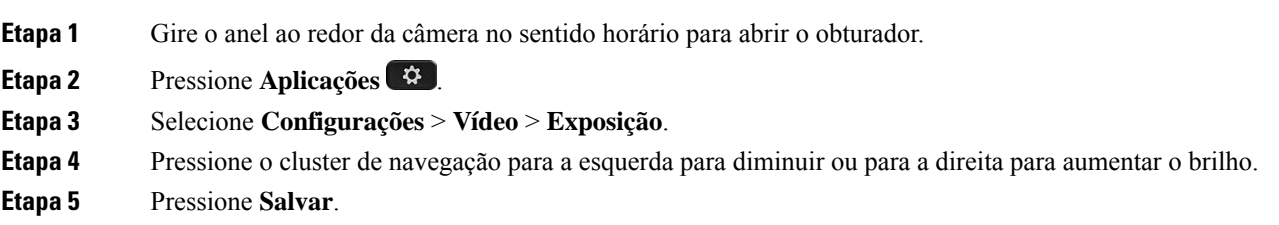

### **Definir a largura de banda de vídeo**

Durante uma chamada de vídeo, o vídeo pode parar inesperadamente ou ficar fora de sincronização com o áudio. Essa falta de sincronização muitas vezes é causada por uma rede ocupada.

Por padrão, seu telefone seleciona automaticamente uma configuração de largura de banda que combina com os requisitos de rede para áudio e vídeo. Se você experimenta muitas vezes essa falta de sincronização de vídeo, você pode selecionar uma largura de banda fixa. Sugerimos iniciar com uma configuração mais baixa e somente aumentar a configuração se continuar fora de sincronização.

### **Procedimento**

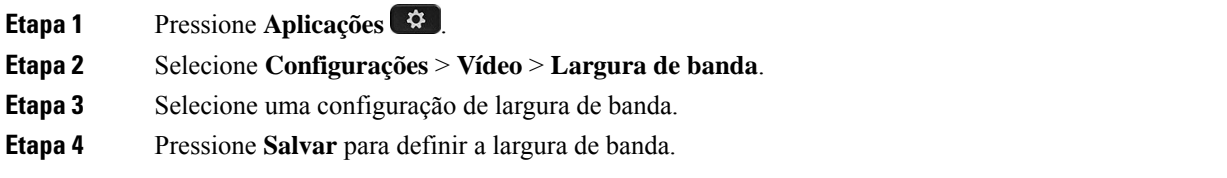

### **Visualizar chamadas de vídeo no computador**

É possível exibir a parte de vídeo de uma chamada no computador, em vez de na tela do telefone. A parte de áudio da chamada permanece no telefone.

Não é possível usar recursos de vídeo de telefone de mesa em um telefone, se uma câmera de vídeo estiver conectada, como um telefone IP Cisco 8845 ou 8865.

#### **Antes de Iniciar**

Conecte o computador à porta PC do telefone com um cabo Ethernet e faça login no Cisco Jabber para Windows ou Cisco Jabber para Mac. O telefone deve estar conectado à primeira placa de interface de rede (NIC1) do computador.

A porta do PC do telefone fica desativada quando o Wi-Fi está ativado no seu telefone.

Você precisa da versão mais recente do Cisco Media Services Interface (MSI) e um dos produtos a seguir:

- Cisco Jabber para Windows 9.7(5) ou posterior
- Cisco Jabber para Mac 10.8.1 ou posterior

Entre em contato com o administrador se você não tiver a versão mais recente do Cisco Jabber ou do MSI. Para obter uma lista de requisitos de hardware e software, consulte:

- Notas da versão do Cisco Jabber para Windows em [http://www.cisco.com/c/en/us/support/](http://www.cisco.com/c/en/us/support/unified-communications/jabber-windows/products-release-notes-list.html) [unified-communications/jabber-windows/products-release-notes-list.html.](http://www.cisco.com/c/en/us/support/unified-communications/jabber-windows/products-release-notes-list.html)
- Notas da versão do Cisco Jabber para Mac em [http://www.cisco.com/c/en/us/support/](http://www.cisco.com/c/en/us/support/unified-communications/jabber-mac/products-release-notes-list.html) [unified-communications/jabber-mac/products-release-notes-list.html](http://www.cisco.com/c/en/us/support/unified-communications/jabber-mac/products-release-notes-list.html)

### **Procedimento**

- **Etapa 1** Pressione **Aplicativos** .
- **Etapa 2** Selecione **Configurações** > **Vídeo**.
- **Etapa 3** Selecione **Vídeo pelo computador**.
- **Etapa 4** Selecione **Ligar** para ativar o vídeo.

### **Desativar o alerta de redução do volume de voz**

Se você falar muito alto, poderá definir seu telefone para lembrá-lo de falar em um nível de volume apropriado. Quando você falar muito alto (acima de um limite predefinido), uma mensagem de aviso será exibida na tela do telefone. Um tom é reproduzido quando você fala alto depois do primeiro aviso.

Você deve diminuir o volume da sua voz ou selecionar **Ignorar** para descartar a mensagem.

O administrador pode ativar ou desativar esse recurso. Quando estiver desativado, você não verá a mensagem ou o item no menu **Configurações**.

Quando ativado por seu adminsitrator, o recurso de redução do volume da voz é ativado por padrão no seu telefone, mas você pode ativá-lo. Ela está disponível apenas para monofones e fones de ouvido.

#### **Procedimento**

- **Etapa 1** Pressione **Aplicações** .
- **Etapa 2** Navegue para **Configurações** > **Reduzir o volume de voz**.
- **Etapa 3** Pressione **Dslg**.
- **Etapa 4** Pressione **Ok** na janela pop-up.

### **Ativar a Reprodução de voz em Acessibilidade**

Você pode ativar ou desativar o recurso de Reprodução de voz pressionando três vezes o botão Selecionar no Anel de navegação. Você pode também acessar esse recurso em Configuração de acessibilidade no seu telefone.

Com a Reprodução de voz ativada, pressione duas vezes os botões de Tecla programável para usar ou configurar um recurso.

#### **Procedimento**

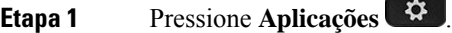

- **Etapa 2** Selecione **Acessibilidade** > **Reprodução de voz**.
- **Etapa 3** Selecione **Ligar** para ativar o recurso.
- **Etapa 4** Selecione **Sair** duas vezes para salvar as configurações e retornar a Aplicativos.

#### **Tópicos relacionados**

[Retorno](P881_BK_C3A802A0_00_cisco-ip-phone-8800-user_guide_chapter1.pdf#nameddest=unique_70) de voz

### **Ajustar a velocidade da voz**

Você pode personalizar a velocidade da Reprodução de voz se ela lê muito rápido ou lentamente. A Reprodução de voz deve estar ativada antes de você poder selecionar uma Velocidade de voz.

### **Procedimento**

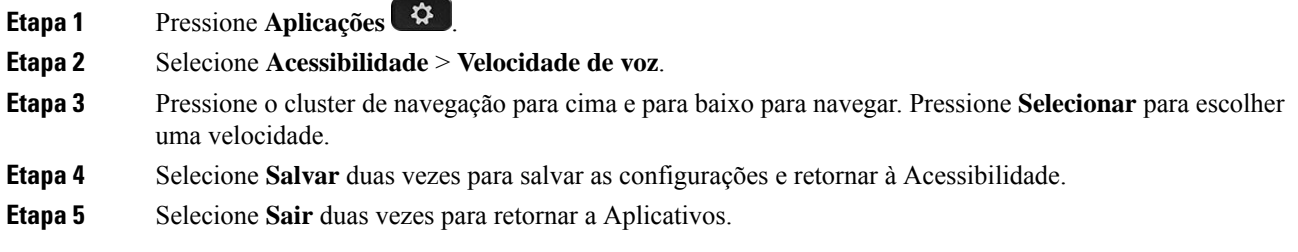

#### **Tópicos relacionados**

[Retorno](P881_BK_C3A802A0_00_cisco-ip-phone-8800-user_guide_chapter1.pdf#nameddest=unique_70) de voz

### **Desligar o LED da tecla Selecionar para o modo de economia de energia**

Você pode desligar o LED do botão **Selecionar** quando estiver no modo de economia de energia. Isso reduz as distrações visuais em seu local de trabalho.

O botão**Selecionar** fica no centro do Cluster de navegação do telefone. O LED do botão**Selecionar** é ativado por padrão quando você está no modo de economia de energia.

### **Procedimento**

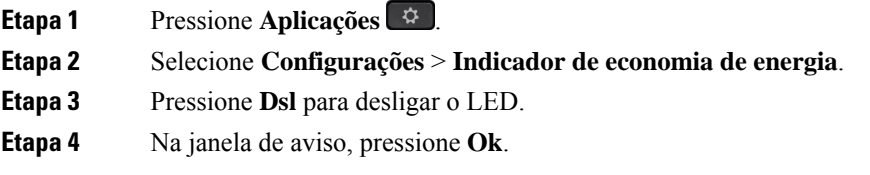

### **Associe o fone de ouvido com as informações do usuário**

Você pode associar o fone de ouvido ao ID de entrada do seu telefone. A associação ajuda você a usar o Extension Mobility.

Se precisar remover a associação do fone de ouvido, entre em contato com o administrador. Não é possível alterar ou atualizar a associação do fone de ouvido no menu do telefone.

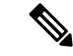

**Observação**

Se o fone de ouvido estiver sendo atualizado ou você estiver em uma chamada, a associação não poderá ser feita. Aguarde até que a atualização tenha sido concluída ou a chamada seja concluída antes de executar este procedimento.

#### **Antes de Iniciar**

• O Fone de ouvido Cisco série 500 se conecta ao telefone com o cabo USB ou Y ou é emparelhado e conectado ao telefone com o Fone de ouvido Cisco Série 560 com base padrão ou o Fone de ouvido Cisco série 560 com multibase.

O Fone de ouvido Cisco 730 se conecta ao telefone com o USB ou está emparelhado pelo Adaptador USB HD para fone de ouvido Cisco.

- Uma atualização do firmware do fone de ouvido não pode estar em andamento.
- O telefone deve estar ocioso.

#### **Procedimento**

- **Etapa 1** No telefone de mesa, pressione **Aplicativos** .
- **Etapa 2** Selecione **Acessórios** > **Fone de ouvido Cisco** > **Configuração** > **Associar usuário**.
- **Etapa 3** Introduza o ID do usuário e PIN.
- **Etapa 4** Pressione **Enviar**.

#### **Tópicos relacionados**

Faça login no [Extension](P881_BK_C3A802A0_00_cisco-ip-phone-8800-user_guide_chapter1.pdf#nameddest=unique_8) Mobility com o Fone de ouvido Cisco

## **Ajustar o volume durante uma chamada**

Se o som do seu monofone, fone de ouvido ou alto-falante estiver muito alto ou muito baixo, você pode alterar o volume enquanto estiver ouvindo a outra pessoa. Ao alterar o volume durante uma chamada, a alteração afeta apenas o alto-falante que você está usando no momento. Por exemplo, se você ajustar o volume enquanto estiver usando um fone de ouvido, o volume do fone de ouvido não muda.

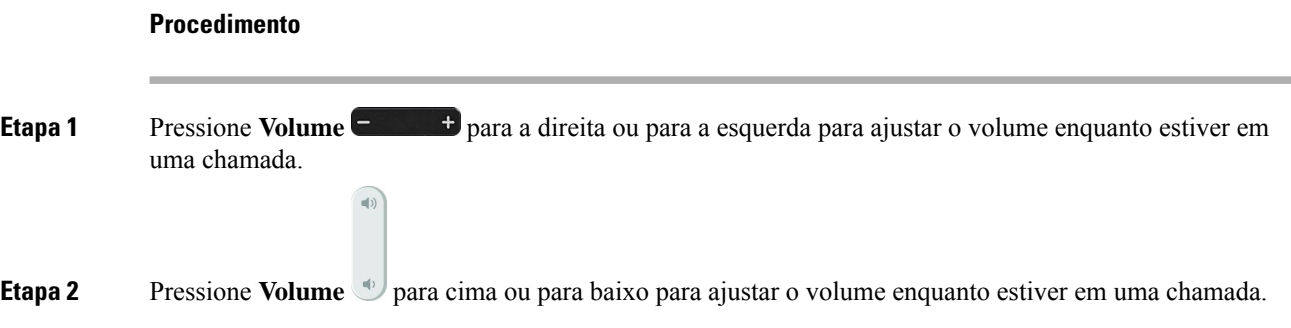

# **Ajustar o volume do toque do telefone**

Se a campainha do telefone estiver muito alta ou muito baixa ao receber uma chamada, você pode alterar o volume da campainha. As alterações ao volume da campainha não afetam o volume de chamada que você ouve quando estiver em uma chamada.

#### **Procedimento**

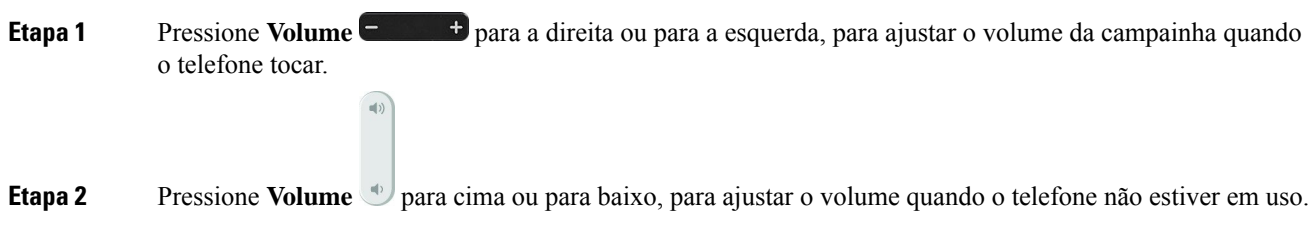

# **Idioma na tela do telefone**

O telefone pode exibir texto em váriosidiomas. O seu administrador configura o idioma utilizado pelo telefone. Se desejar alterar o idioma, contate o administrador.

### Sobre a tradução

A Cisco pode fornecer traduções no idioma local deste conteúdo em alguns locais. Observe que essas traduções são fornecidas apenas para fins informativos e, se houver alguma inconsistência, a versão em inglês deste conteúdo prevalecerá.